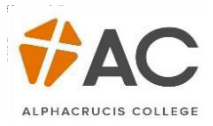

# LCC (HE) – ApplyOnline

### *1.* Click *Apply*

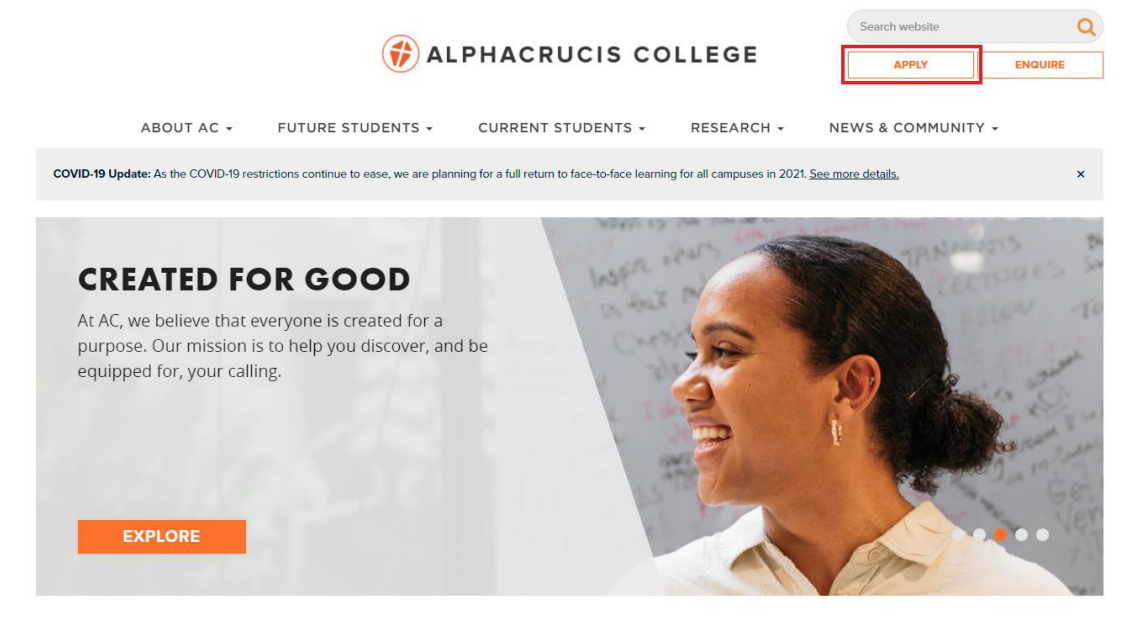

## *2.* Click *Apply*

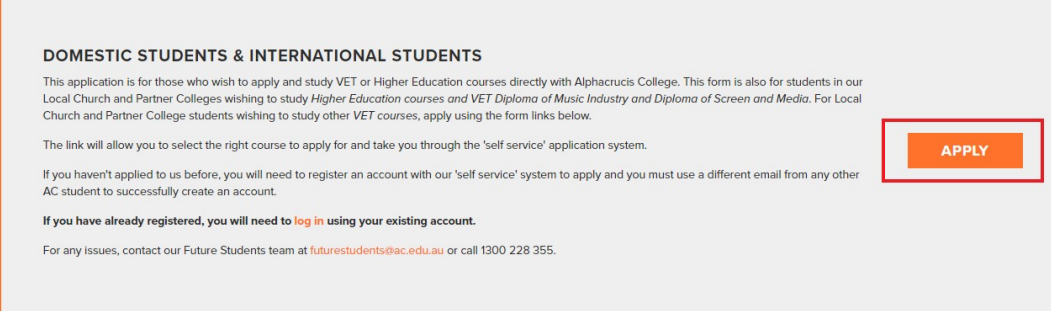

## 3. Select your Course

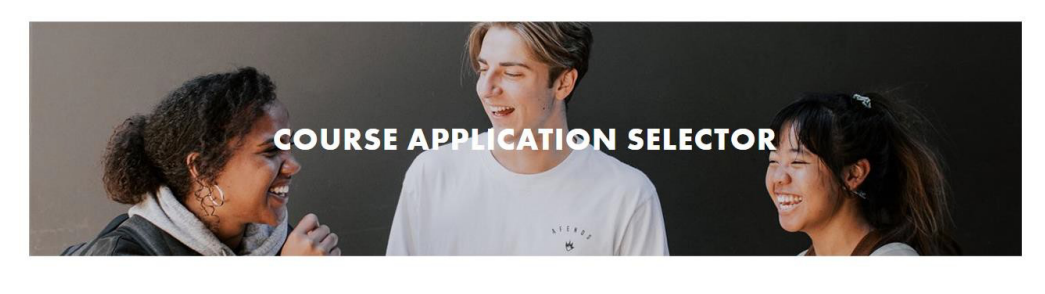

 $\mathbb{R}^3$ 

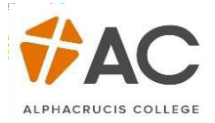

*4.* Select your Location - *Local Church -Facilitated Online Studies*

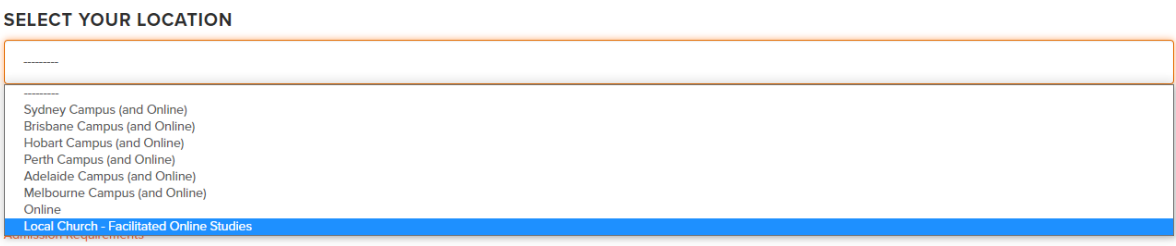

5. Click on the displayed link (this will depend on your selection). You will now be taken to the gateway.

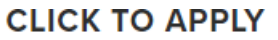

- Diploma of Ministry 2021 Semester 1 LCC/Partner College
- 6. New Users will select New Account, otherwise sign in using your Username and Password.

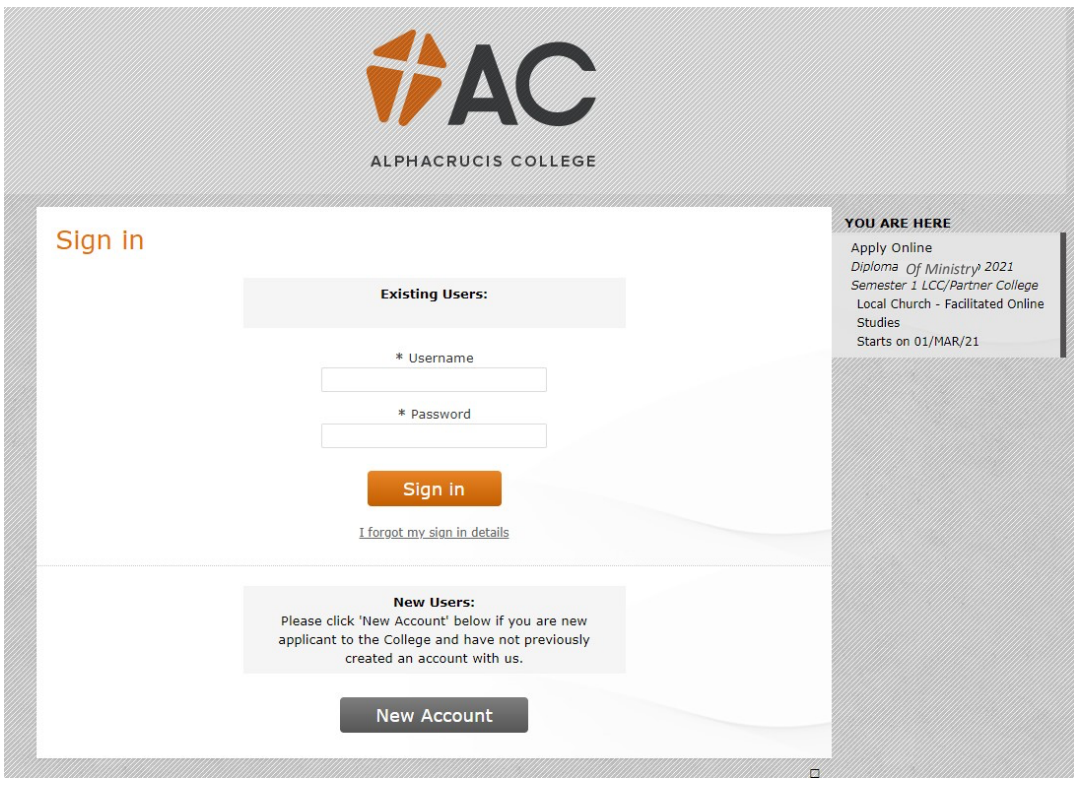

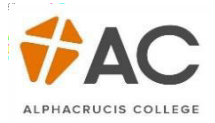

The course will now appear on the right-hand side.

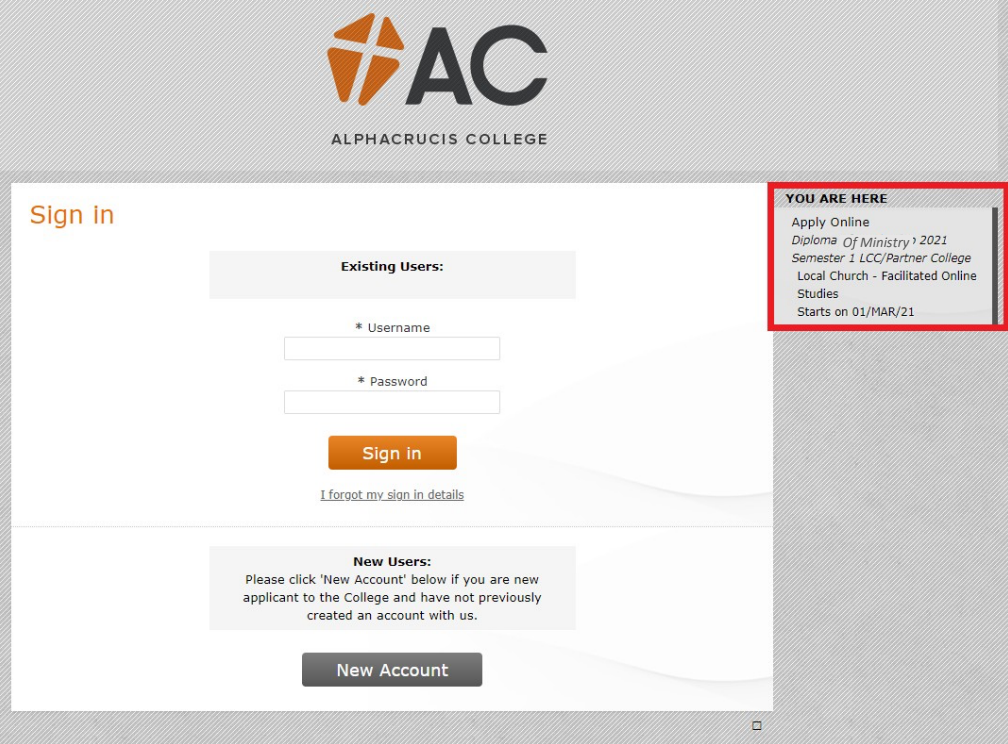

After signing in, the *Your Applications* page will appear, select the *Appy Online* link.

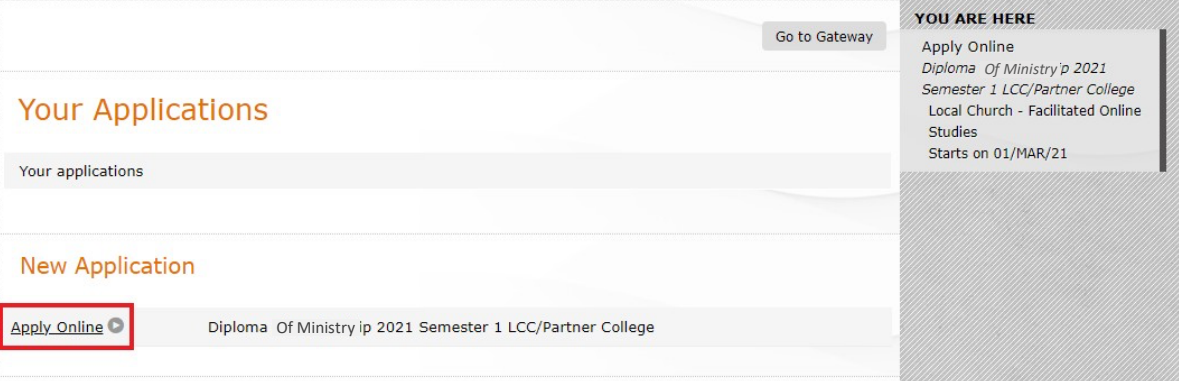

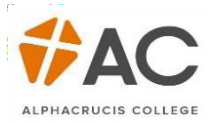

Your Details page will appear with details listed as provided by the student. If you intend to apply for *Commonwealth Assistance*, tick *Yes,* if you intend to pay your fees upfront, tick *No.*

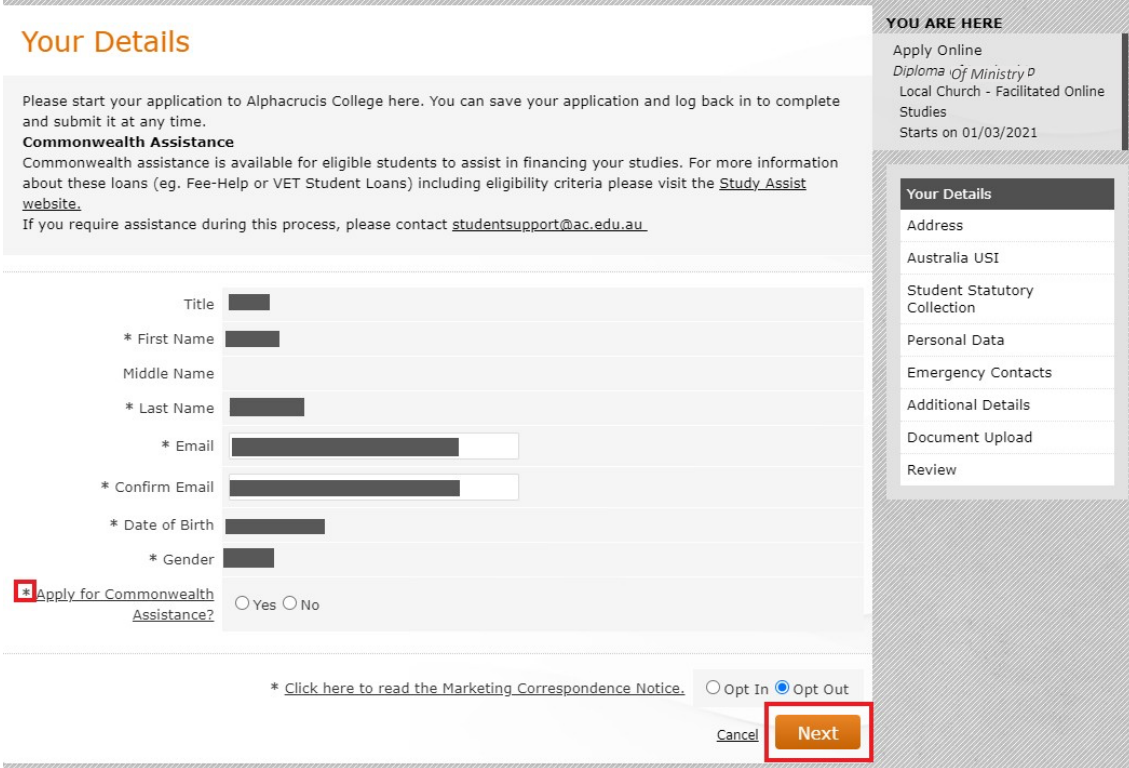

The Address page follows, use the tick box under Mailing address to copy the Home Address into the fields.

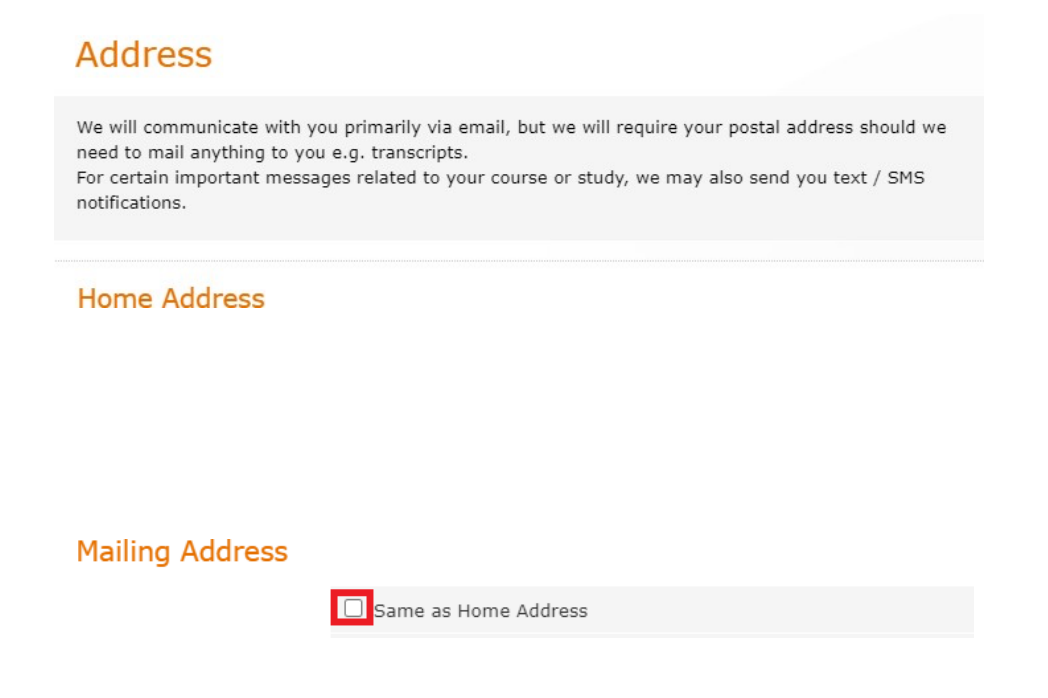

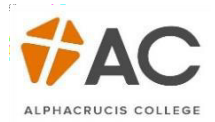

The Australia USI page are mandatory fields (remember at any time throughout the application process, you can *Save & Exit* your application and come back later). Continue though the application by clicking *Next*.

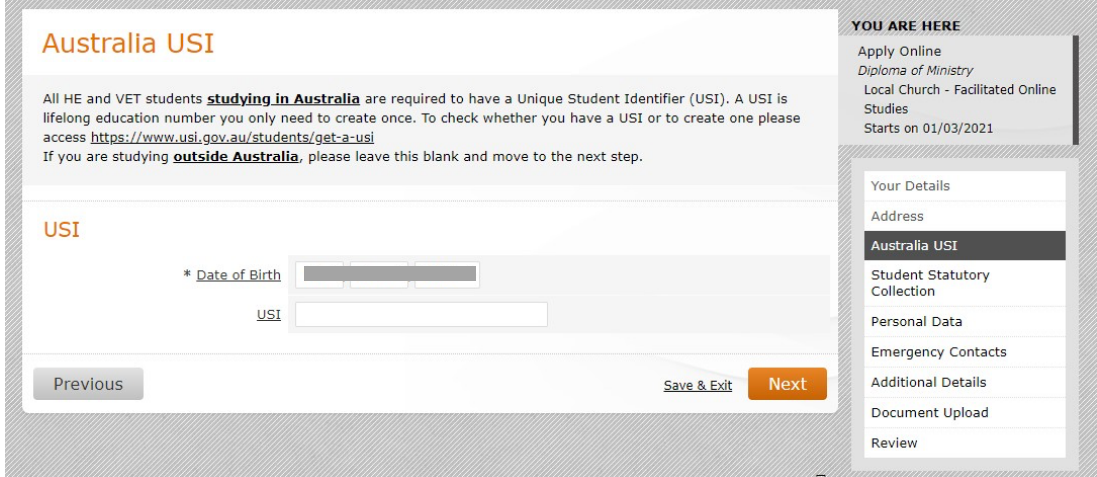

The next page allows you to upload any relevant documentation relating to Citizenship and Disabilities (if relevant)

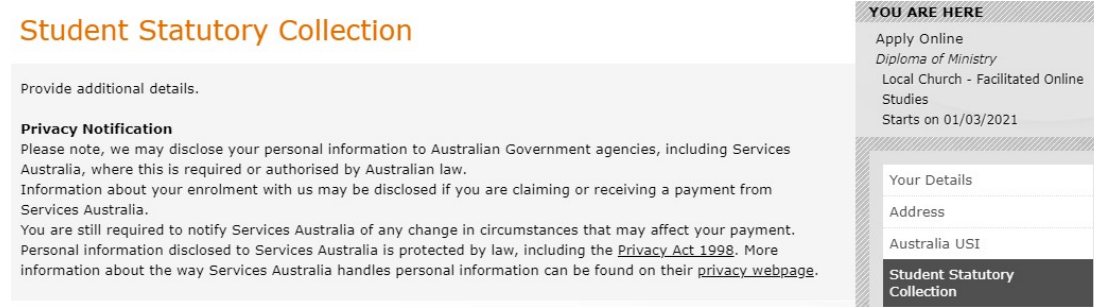

If you click Add, you will be taken to another page in which more information can be disclosed.

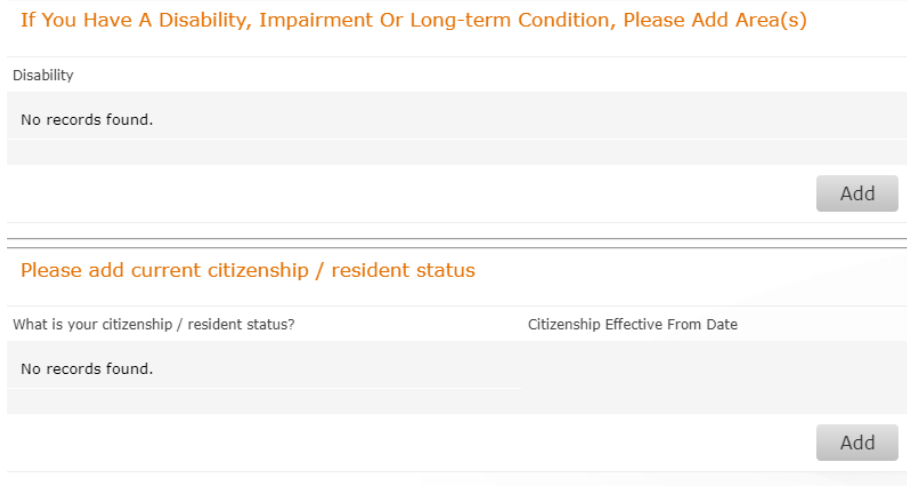

Enter you Nationality on the next page

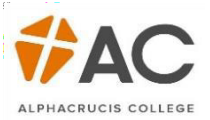

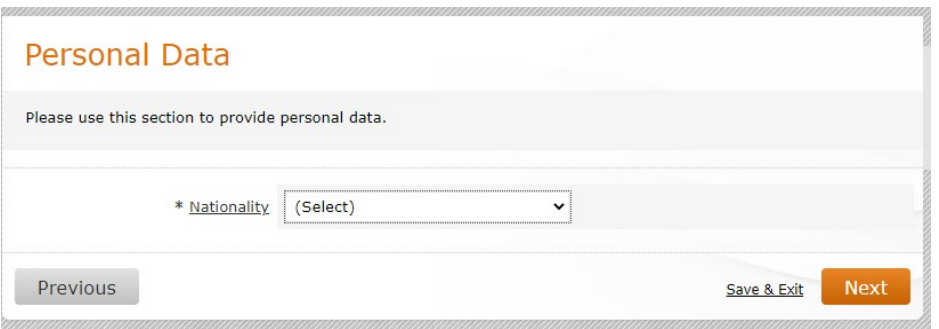

The *Emergency Contacts* screen allows you to add multiple Emergency Contacts, you can also edit these details.

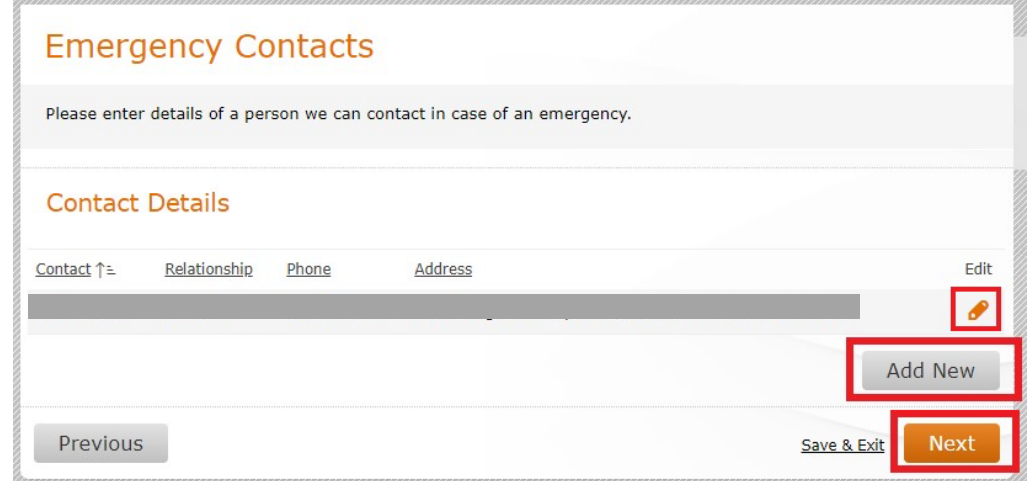

The *Additional Details* screen lets AC know how you heard about the College.

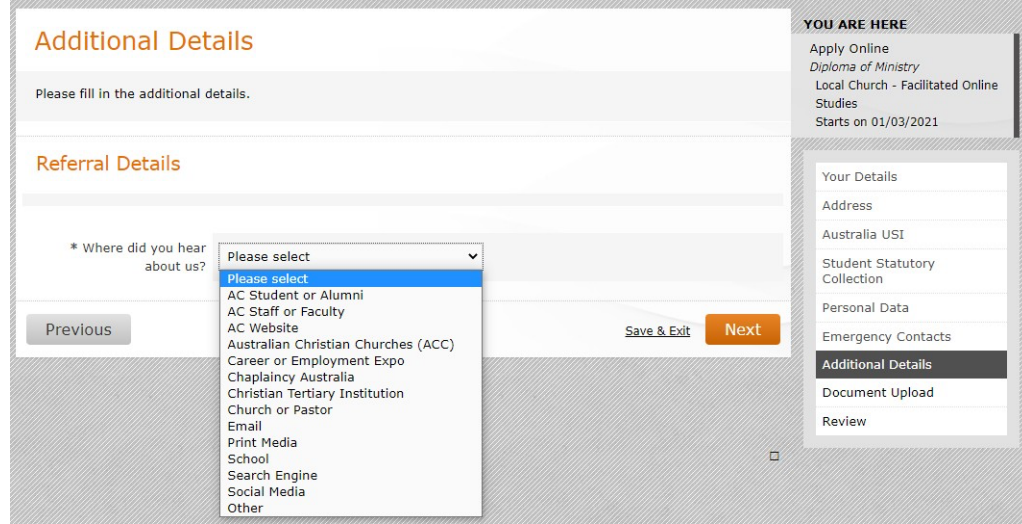

If applicable, enter your ATAR.

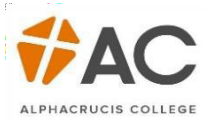

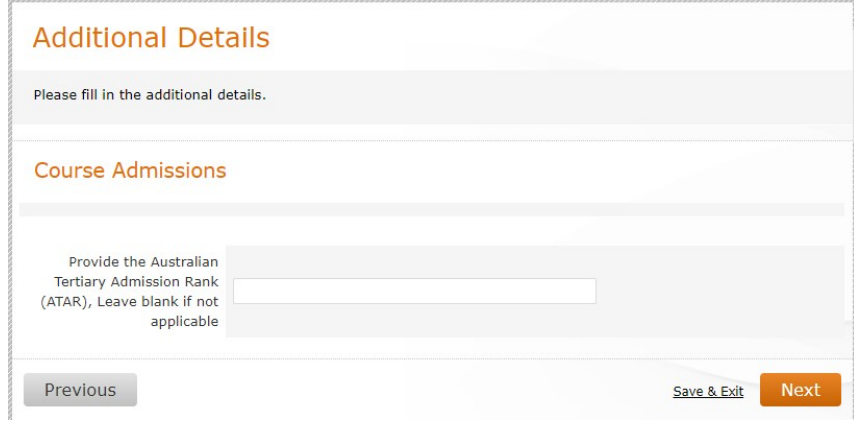

After you select *Next*, type in the name of your Local Church College (LCC). This is a mandatory field.

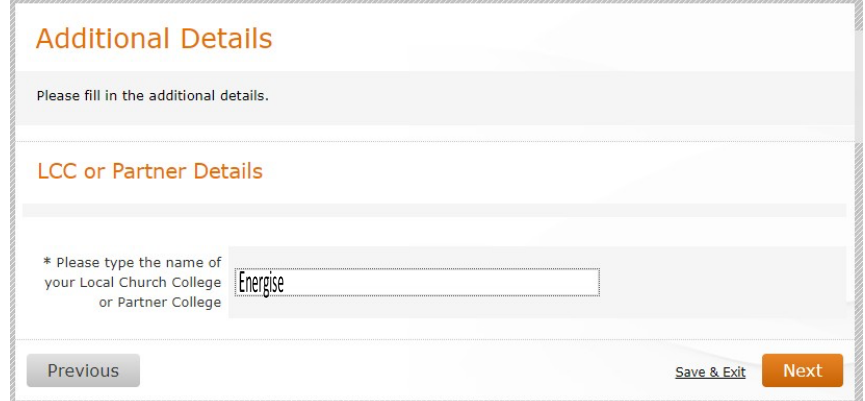

The next screen on *Additional Details* concerns your current study status. Complete the relevant information, select *Next*.

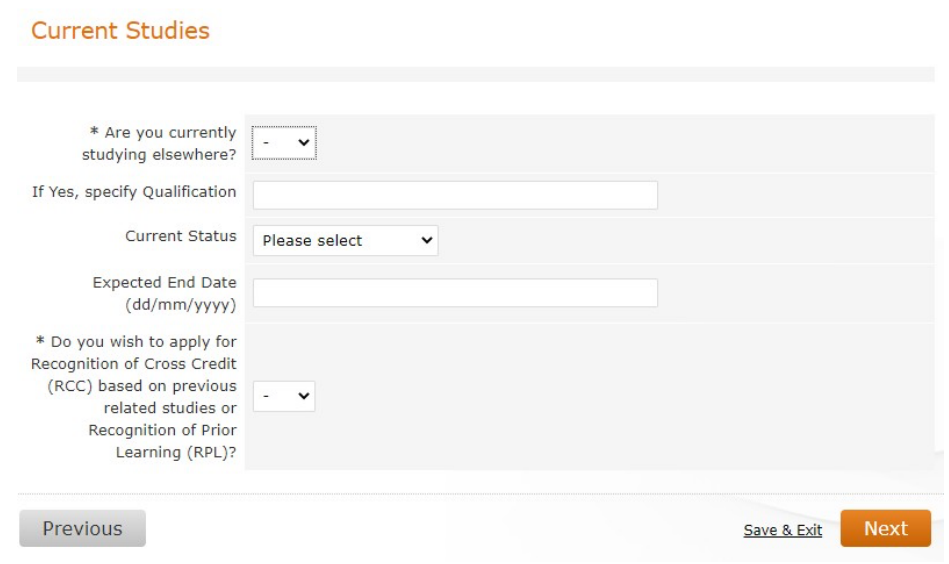

On the following screen, indicate how you intend to pay for your fees.

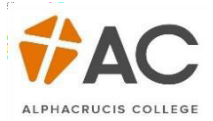

## **Additional Details** Please fill in the additional details. **Payment of Tuition Fees** Tuition Fees are required before each Semester / Term begins. Please indicate how you plan to pay for your study. If you are considering to apply for a FEE-HELP loan, you MUST read the FEE-HELP information for 2017 booklet before completing this form. You can download your copy from the Study Assist Website which will tell you about the loan and your obligations. Please note that there is a loan fee of 25% to be added to the loan amount of each unit. For information about Fee-Help please see the fees page on our website http://ac.edu.au/documents/fees-and-feehelp-information/. To check your eligibility please visit http://studyassist.gov.au/sites/StudyAssist/ \* Tuition Fee Payment Please select  $\checkmark$ Options Credit Card Fee Help (Australian Citizens Only) Sponsorship (eg: Paid via by Employer or Relative Save & Exit Next Previous Other

Next, complete the Declaration, all fields are mandatory.

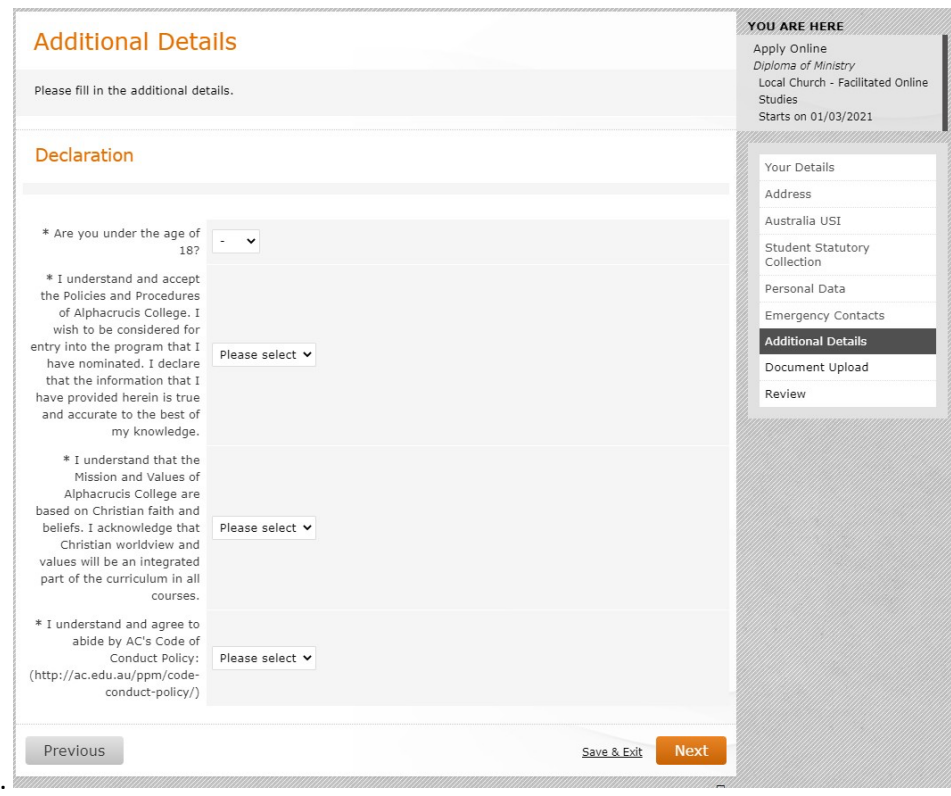

The Document Upload stage is an integral part of an application. Read the information carefully and ensure the required documents are **certified** and uploaded.

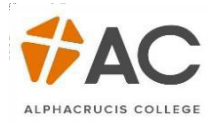

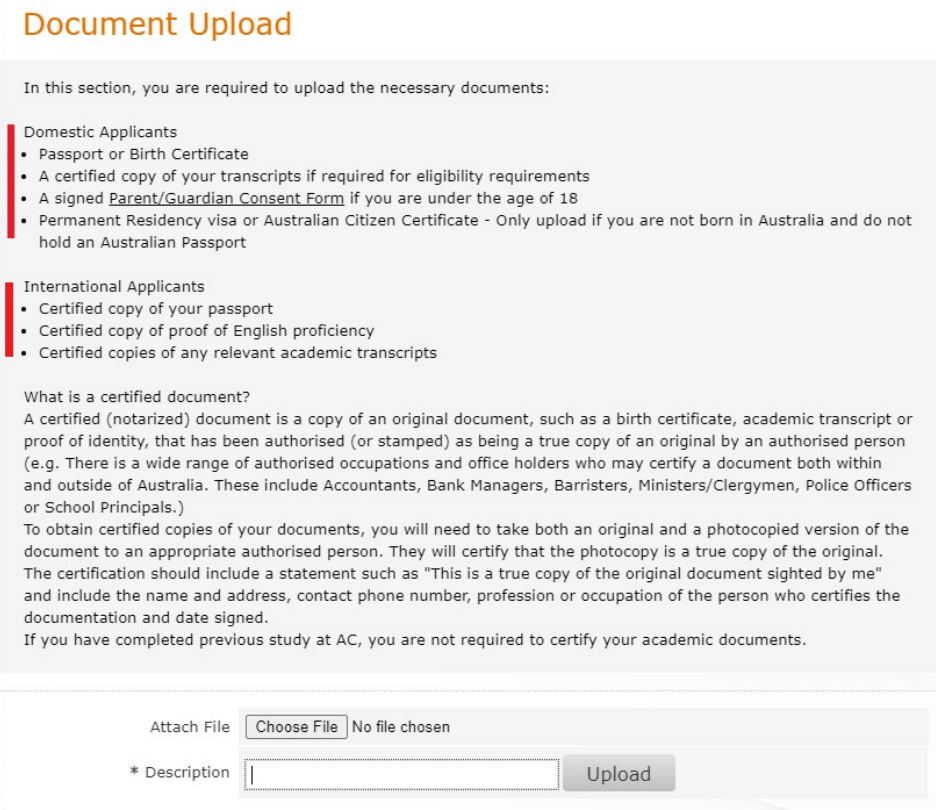

You can upload multiple documents; they will appear below.

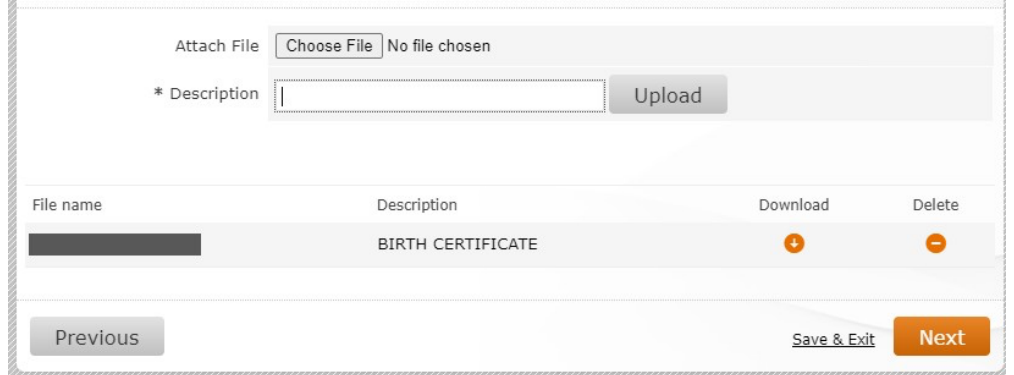

After you have uploaded all relevant documentation and have clicked Next, it is time to review the application. Once again, review the information carefully, you can go back and amend if needed using the *Previous* button. If satisfied with the application, tick the declaration, and then Submit.

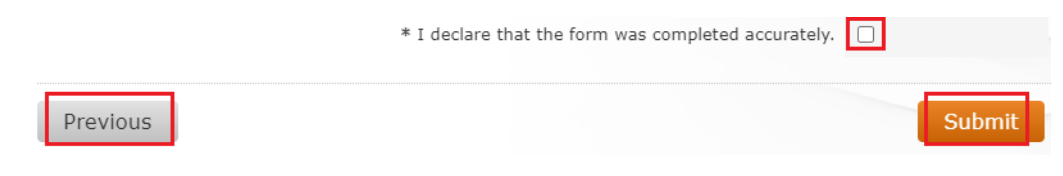

**The application will now be reviewed by AC staff.**

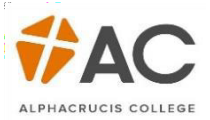

Your Updates page now shows that you have *Submitted* an application.

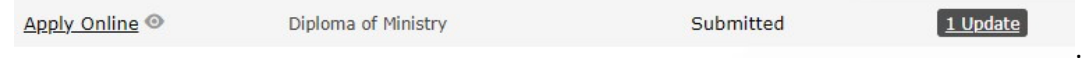

Once reviewed, AC staff may or may not be in touch to move forward with your application. However, if an offer has been received it will be under the Updates section. Click the lick to accept the offer.

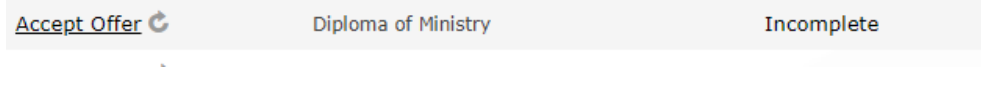

Clicking on Accept Offer will take you to a page which will show personal and course details. Click *Next.*

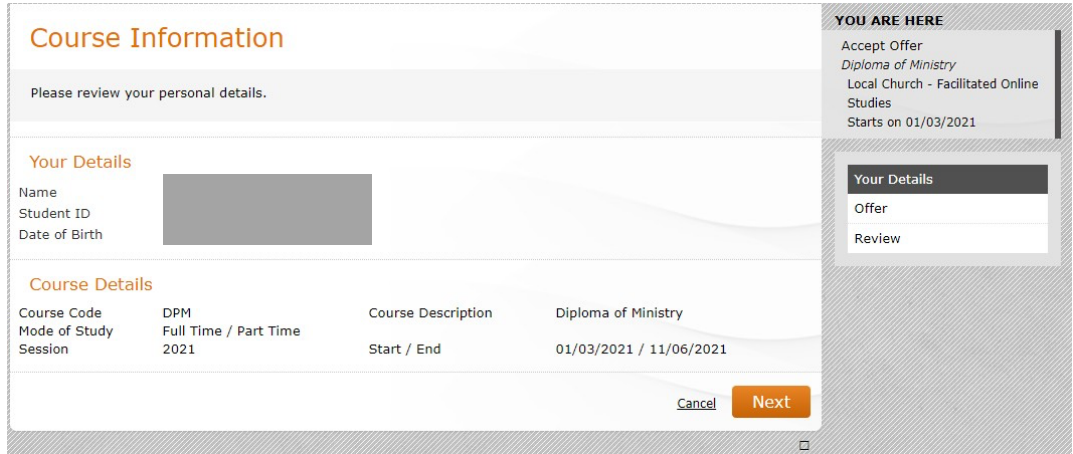

Applicants can tick the box to accept, then *Next*.

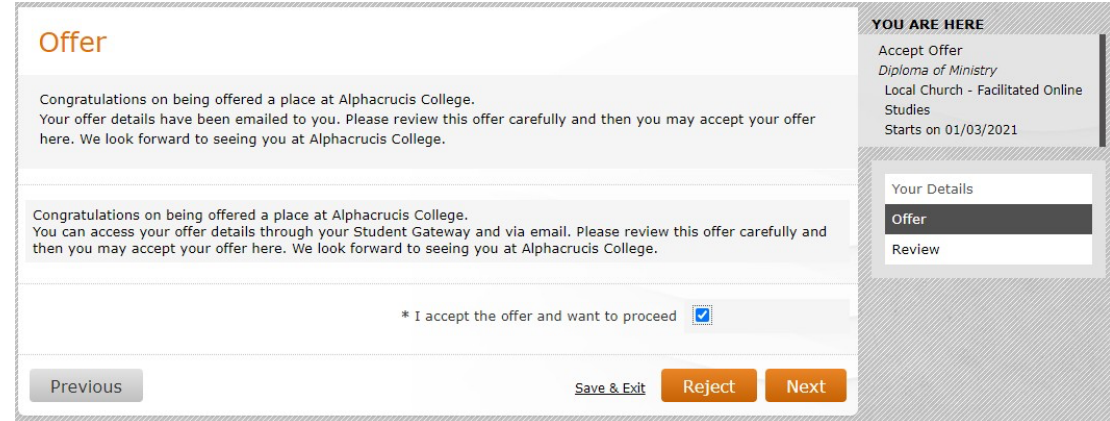

The final screen is for the applicant to review, read the T&Cs, then *Submit*.

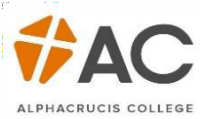

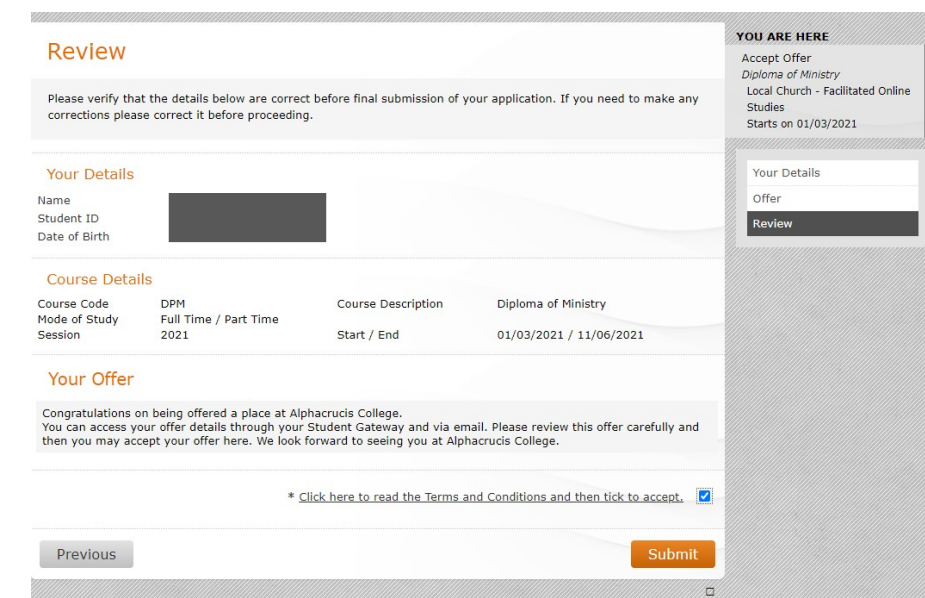